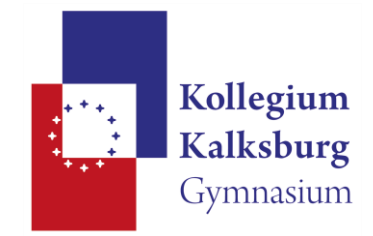

## Videokonferenz in einem Team Planen und Starten

- 1. Team auswählen und in den Bereich "Beträge" gehen.
- 2. Hier auf das Symbol mit der Kamera gehen

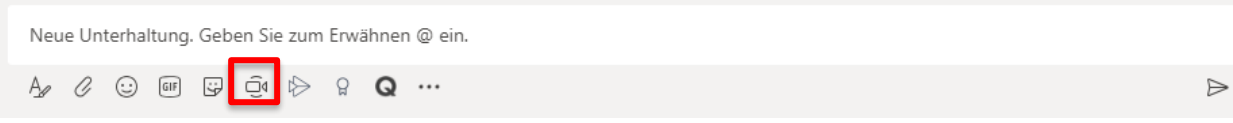

3. In Folge erscheint folgende Fenster, hier gibt es nun zwei Möglichkeiten

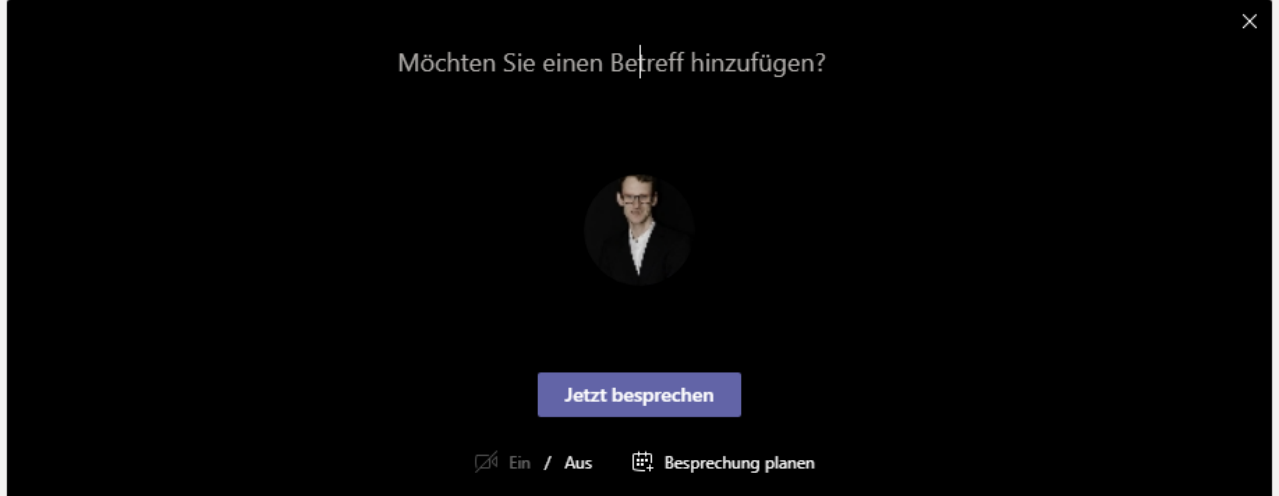

a. Meeting jetzt starten

Um direkt jetzt eine Besprechung zu starten, den Buttons "Jetzt besprechen", klicken. (wenn gewünscht, davor Betreff eingeben)

*Wenn eine Webcam vorhanden ist, kann noch zusätzlich gewählt werden ob diese aktiviert wird oder nicht.*

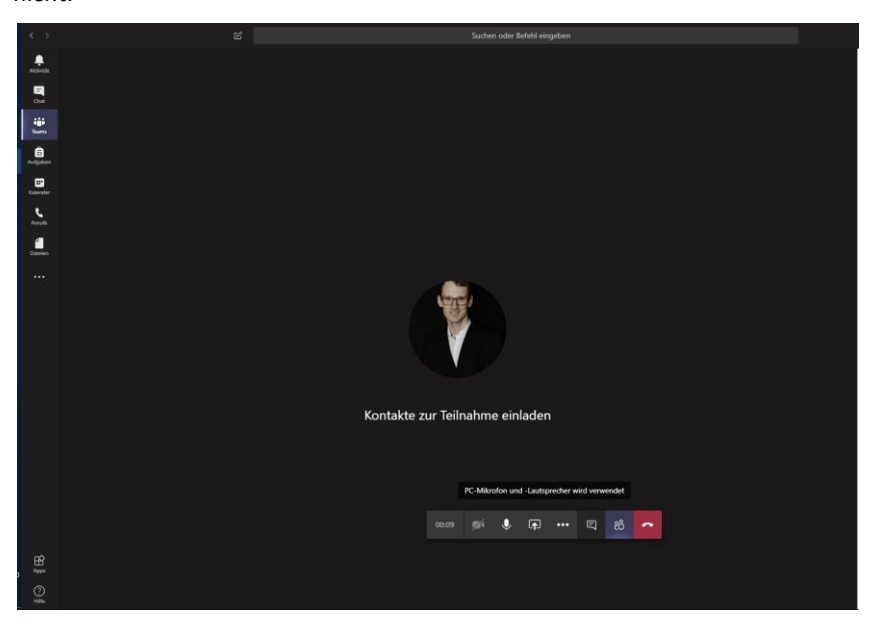

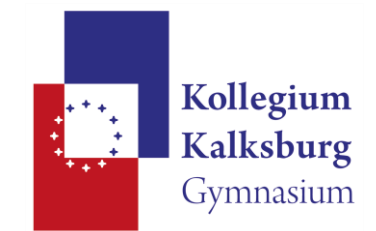

## b. Besprechung planen

Um eine Besprechung für einen späteren Zeitpunkt zu planen auf "Besprechung planen" klicken. Es

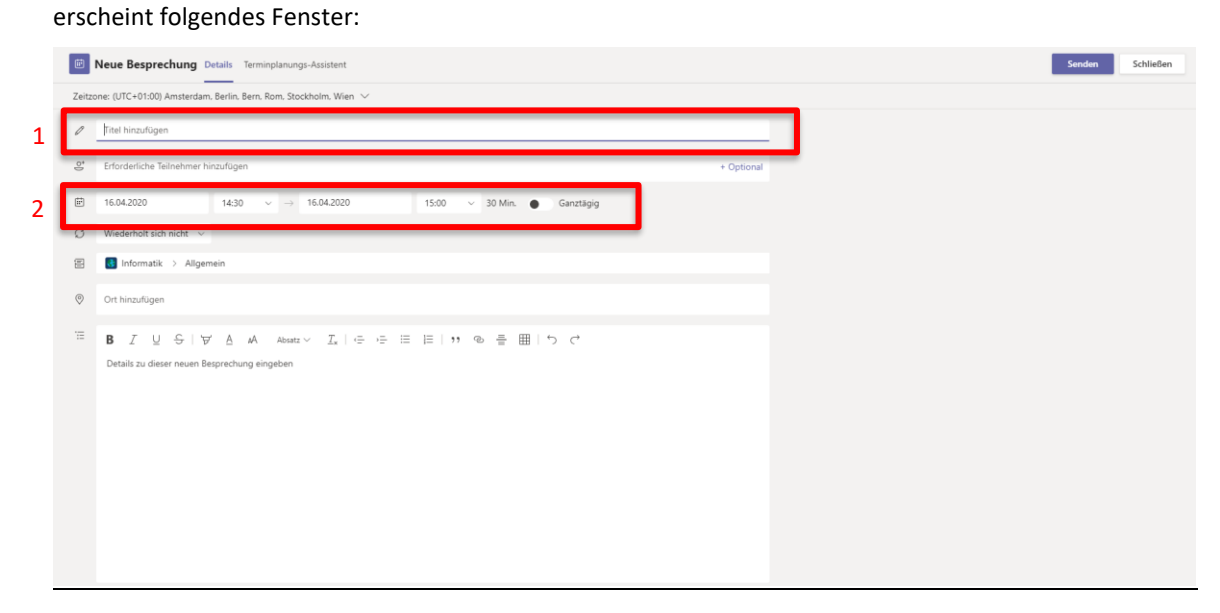

Folgende Informationen müssen eingegeben werden:

- Titel der Besprechung (1): Kurze Beschreibung um was es geht
- Datum (2): Wann (Datum + Uhrzeit) findet das Meeting statt

Zusätzlich nützliche Informationen (sind nicht zwingend notwendig)

- "Erforderliche Teilnehmer": Teilnehmer werden dadurch zusätzlich über die Besprechung benachrichtigt *(per Mail beim Erstellen der Besprechung und per Teams Notifikation beim Start der Besprechung)*
- Wiederholung: wenn das Meeting zb. jede Woche wiederholt wird (Unterrichtsstunde) dann kann dies hier gleich angegeben werden.

Zum Abschließen auf den Button "Sende" klicken.

c. Im Anschluss ist folgende Mitteilung im Chat für alle zu sehen.

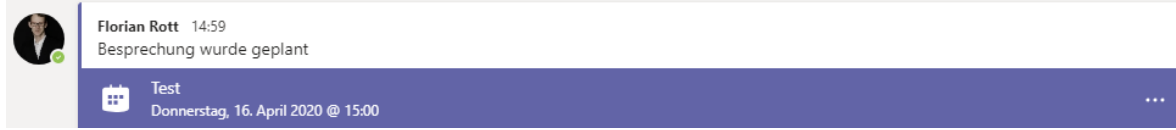

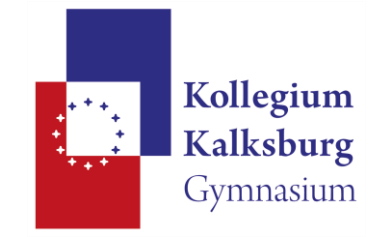

## An Videokonferenz in einem Team teilnehmen

Wenn eine Videokonferenz gestartet wurde, sehen alle Mitglieder des Teams folgende Nachricht. Durch klicken des Buttons "Teilnehmen", wird man Teil des Meetings.

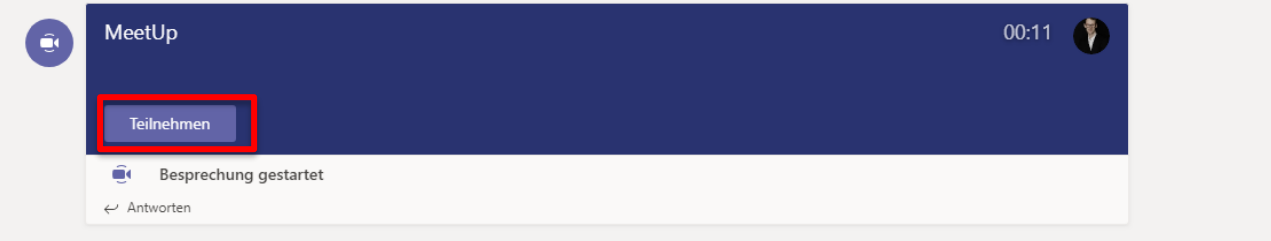